Retrieved from "[https://wirenboard.com/wiki/Служебная:Print/"](https://wirenboard.com/wiki/%D0%A1%D0%BB%D1%83%D0%B6%D0%B5%D0%B1%D0%BD%D0%B0%D1%8F:Print/)

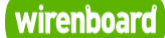

# <span id="page-0-0"></span>**Датчик газа WB-MSGR**

# wirenboard

https://wirenboard.com/wiki/Датчик газа WB-MSGR 28-04-2022 15:14

# **Датчик газа WB-MSGR**

# Руководство по эксплуатации

Самая актуальная документация всегда доступна на нашем сайте по ссылке: [https://wirenboard.com/wiki/Датчик\\_газа\\_WB-MSGR](https://wirenboard.com/wiki/%D0%94%D0%B0%D1%82%D1%87%D0%B8%D0%BA_%D0%B3%D0%B0%D0%B7%D0%B0_WB-MSGR)

Этот документ составлен автоматически из основной страницы документации и ссылок первого уровня.

# **Содержание**

**[Датчик газа WB-MSGR](#page-0-0)**

**[WB-MSGR gas sensor](#page-6-0)**

**[Настройка параметров подключения по RS-485 для Modbus-устройств Wiren Board](#page-10-0)**

**[Управление датчиками Wirenboard по протоколу Modbus](#page-12-0)**

# **Датчик газа WB-MSGR**

- **[English](#page-6-0)**
- русский

**Модель снята с производства.**

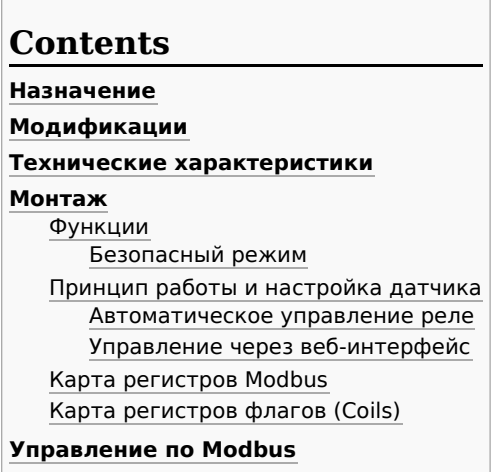

**[Изображения и чертежи устройства](#page-4-2)**

<span id="page-1-3"></span>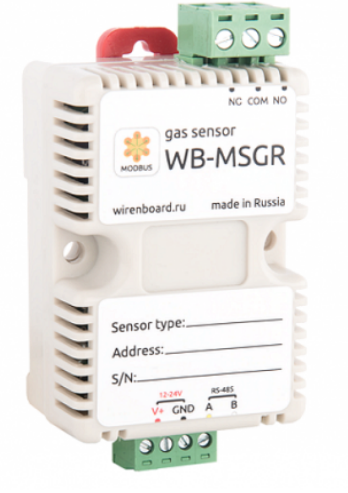

Датчик WB-MSGR

#### <span id="page-1-0"></span>**Назначение**

Комбинированные электрохимические датчики газа WB-MSGR со встроенным реле.

Исполнение: пластиковый корпус с возможностью крепления на DIN-рейку и крепёжными отверстиями. Напряжение питания 12 – 24В.

Управление модулем производится с контроллера или ПК по шине RS-485 командами по протоколу Modbus.

Возможно заказать датчик с сенсорами на выбор:

- горючие газы: природный газ, метилпропан, пропан, метан, водород. Описание: [Файл:MQ2.pdf](https://wirenboard.com/wiki/%D0%A4%D0%B0%D0%B9%D0%BB:MQ2.pdf)
- органические газы: NH3, NOx, алкоголь, бензол, табачный дым, CO2. Описание: [Файл:SNS-MQ135.pdf](https://wirenboard.com/wiki/%D0%A4%D0%B0%D0%B9%D0%BB:SNS-MQ135.pdf)

#### <span id="page-1-1"></span>**Модификации**

Характеристики кодируются в артикуле по следующей схеме:

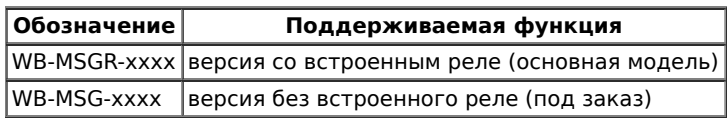

## <span id="page-1-2"></span>**Технические характеристики**

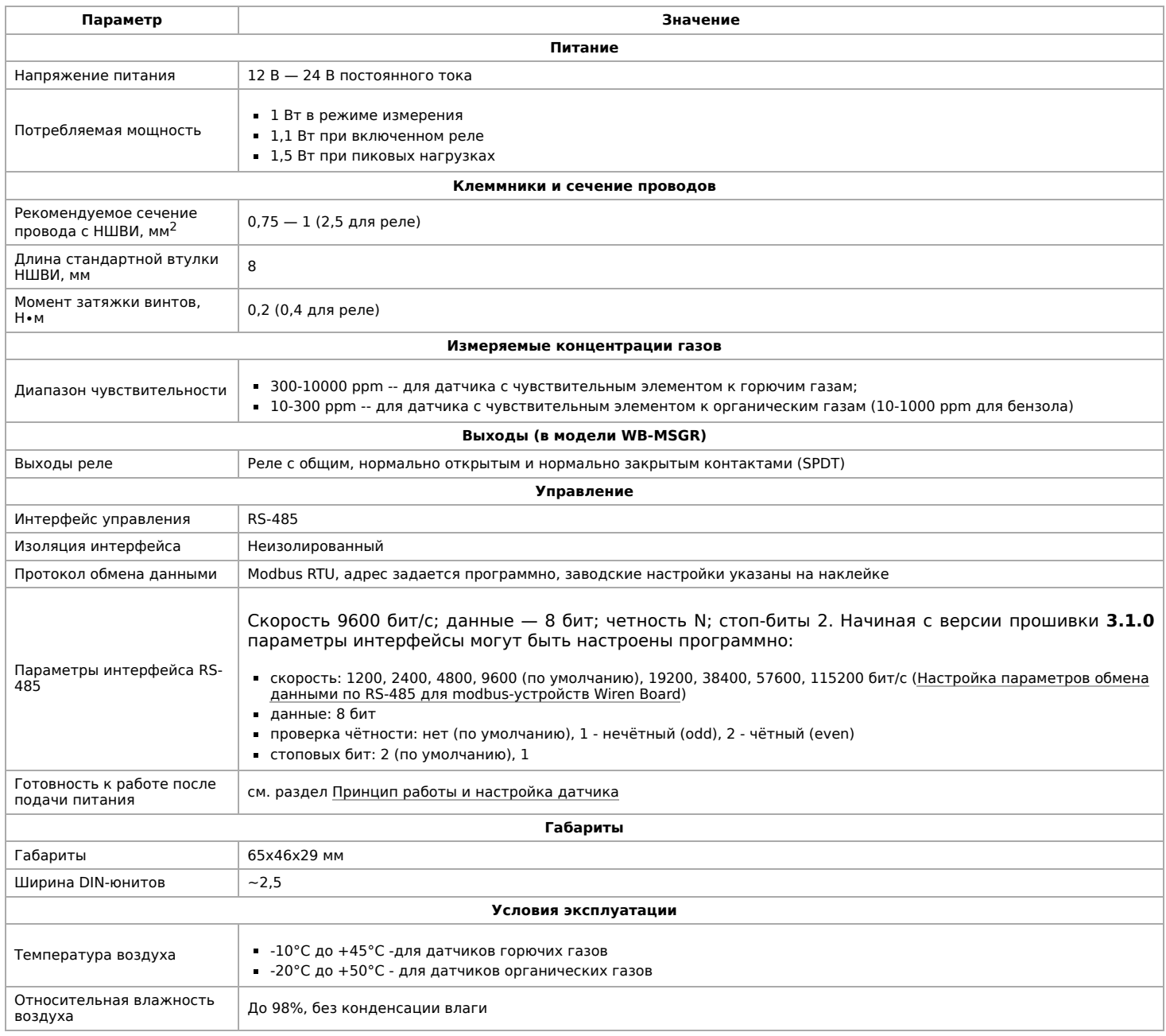

## <span id="page-2-0"></span>**Монтаж**

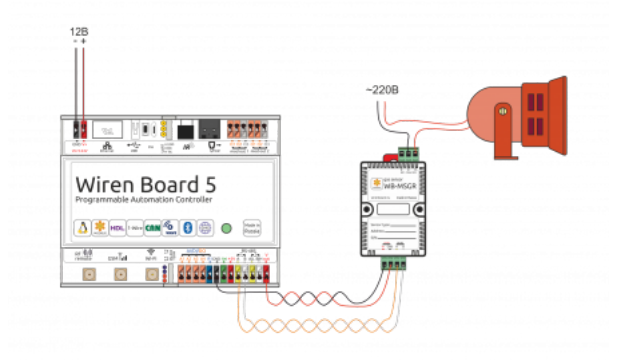

Датчик может монтироваться на стандартную DIN-рейку шириной 35 мм. При этом он занимает пространство около 2,5 DIN-модуля. Датчик также имеет отверстия для непосредственного крепления к любой плоской поверхности. Диаметр отверстий — 4мм, расстояние между центрами — 41 мм. Расстояние между головкой крепежного винта и

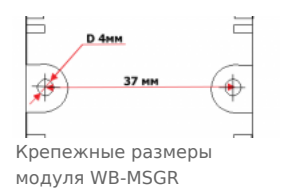

поверхностью (глубина) — 11 мм. Блок винтовых зажимов модуля (см. [рисунок "Датчик WB-MSGR"\) служит для подключения линий питания](#page-1-3) (V+ и GND), и линий управления по RS-485 (RS-485 A и B). В версии со встроенным реле верхние винтовые зажимы подключены к контактам реле NC, COM, NO.

Подключение модуля WB-MSGR к контроллеру WB5. При превышении настроенной концентрации опасного газа срабатывает сирена

## <span id="page-2-1"></span>**Функции**

**Смена адреса** производится широковещательной (slave\_id 0) командой записи (WRITE SINGLE REGISTER) в holding register с адресом 128 (0x80).

По адресу 200 лежит **сигнатура** длиной 6 байт. Сигнатура уникальна для каждой модели устройства и позволяет идентифицировать модель. Для получения сигнатуры нужно выполнить READ HOLDING REGISTERS адрес 200 длина 6. Запись в эту область памяти не поддерживается, при попытке записи в недопустимое место возвращается ошибка 3.

#### <span id="page-3-0"></span>**Безопасный режим**

В этом режиме при прекращении обмена данными по modbus устройство отключает реле по прошествии заданного времени.

Для включения безопасного режима нужно записать значение, отличное от 0 в HOLDING\_REGISTER по адресу 8. Это значение - таймаут в секундах.

#### <span id="page-3-1"></span>**Принцип работы и настройка датчика**

При изменении концентрации определенного газа изменяется сопротивление полупроводникового чувствительного элемента (**ЧЭ**) датчика Rs. При измерениях используется соотношение сопротивления ЧЭ Rs к сопротивлению, измеренному в эталонной среде Rs0. При увеличении концентрации газов, к которым чувствителен датчик, сопротивление ЧЭ падает, соответственно, уменьшается соотношение Rs/Rs0. На основании значения соотношения Rs/Rs0 можно принимать решение о включении предупреждающего сигнала. Для разных газов одно и то же соотношение Rs/Rs0 соответствует разной концентрации этих газов в окружающей среде.

Внутри датчика имеется нагреватель, который постоянно включен, что обеспечивает возможность измерения концентрации газов. Если датчик долго оставался обесточенным, то выход на рабочий режим потребует некоторого времени: от двух суток если датчик не включался месяц, до недели - если датчик не включался больше полугода. Эксплуатация в агрессивной среде приводит к деградации ЧЭ, наледь и конденсат снижают его чувствительность.

Температура и влажность также влияют на сопротивление чувствительного элемента: оно падает с увеличением температуры и влажности.

Перед настройкой датчика дождитесь выхода ЧЭ на рабочий режим (так называемый "отжиг"). О выходе на рабочий режим можно судить по стабилизации сопротивления ЧЭ при неизменных окружающих условиях — при которых датчик будет постоянно эксплуатироваться.

Значение Rs0 зависит от типа датчика и может варьироваться от одного экземпляра к другому, поэтому изначально возможно установить значение Rs0, равное сопротивлению после выхода на рабочий режим.

#### <span id="page-3-2"></span>**Автоматическое управление реле**

В модификациях датчиков с реле алгоритм его работы следующий: если значение Rs/Rs0 ("Rs ratio") превышает установленный порог "High threshold" (регистр 61), реле **отключается**. Если значение становится меньше порога "Low threshold" (регистр 62), реле **включается**.

Для корректной работы параметры "Rs ratio", "High threshold" и "Low threshold" должны иметь значения, отличные от нуля.

#### <span id="page-3-3"></span>**Управление через веб-интерфейс**

Описанная выше логика работы реализуется через настройки, которые можно выполнить в веб-интерфейсе датчика.

- Relay состояние реле, может изменяться вручную. (Например, при срабатывании реле вы можете сначала отключить сигнал тревоги, а затем заняться решением проблемы)
- Rs текущее сопротивление чувствительного элемента
- Rs0 сопротивление чувствительного элемента в эталонной среде
- $R$ s ratio текущее отношение Rs/Rs0
- High threshold порог отключения (см. выше)
- $\blacksquare$  Low threshold порог включения (см. выше)
- **Input Voltage напряжение питания модуля датчика**

# 11.614 V Датчик WB-MSGR в веб-интерфейсе

#### <span id="page-3-4"></span>**Карта регистров Modbus**

Набор регистров отличается от набора регистров других модулей в силу специфики устройства. Приводим его полностью здесь.

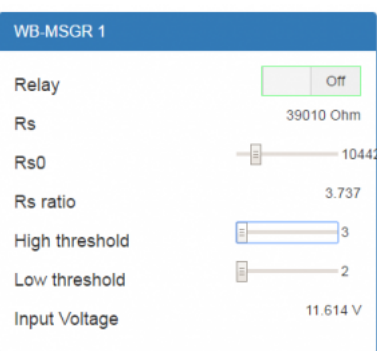

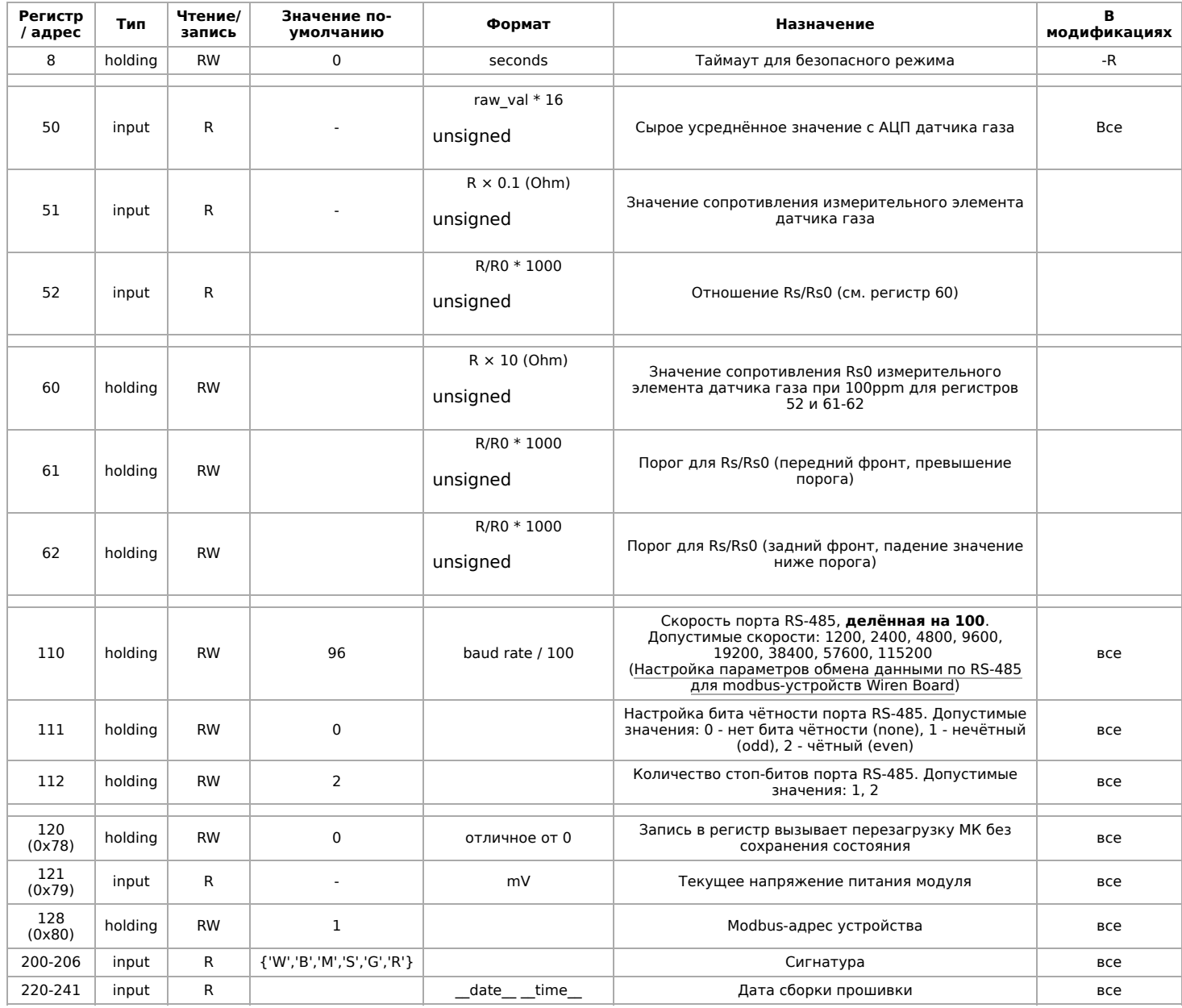

### <span id="page-4-0"></span>**Карта регистров флагов (Coils)**

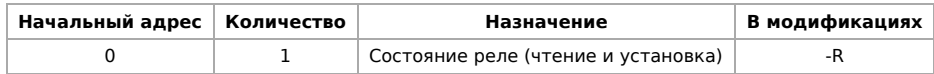

## <span id="page-4-1"></span>**Управление по Modbus**

[Подробно о работе с датчиком по протоколу Modbus написано в разделе Управление датчиками Wirenboard по протоколу](#page-12-0) Modbus. Карта регистров приведена выше.

## <span id="page-4-2"></span>**Изображения и чертежи устройства**

По ссылкам ниже вы можете скачать изображения и чертежи устройства **WB-MSGR-2-flammable**.

**Corel Draw 2018:** [WB-MSGR-2-flammable.cdr.zip](https://wirenboard.com/wiki/images/6/6d/WB-MSGR-2-flammable.cdr.zip)

**Corel Draw PDF:** [WB-MSGR-2-flammable.cdr.pdf](https://wirenboard.com/wiki/images/6/6d/WB-MSGR-2-flammable.cdr.pdf)

**Autocad 2013 DXF:** [Мы еще не подготовили чертеж этого устройства. Вы можете запросить чертеж устройства "Датчик газа](https://support.wirenboard.com/new-topic?category=featurerequests/blueprints&title=%D0%A7%D0%B5%D1%80%D1%82%D0%B5%D0%B6%20%D1%83%D1%81%D1%82%D1%80%D0%BE%D0%B9%D1%81%D1%82%D0%B2%D0%B0%20WB-MSGR-2-flammable) WB-MSGR (горючие газы)" на портале техподдержки Wiren Board (необходима регистрация).

По ссылкам ниже вы можете скачать изображения и чертежи устройства **WB-MSGR135-organic**.

**Corel Draw 2018:** [WB-MSGR135-organic.cdr.zip](https://wirenboard.com/wiki/images/0/09/WB-MSGR135-organic.cdr.zip)

**Corel Draw PDF:** [WB-MSGR135-organic.cdr.pdf](https://wirenboard.com/wiki/images/b/b8/WB-MSGR135-organic.cdr.pdf)

**Autocad 2013 DXF:** [Мы еще не подготовили чертеж этого устройства. Вы можете запросить чертеж устройства "Датчик газа](https://support.wirenboard.com/new-topic?category=featurerequests/blueprints&title=%D0%A7%D0%B5%D1%80%D1%82%D0%B5%D0%B6%20%D1%83%D1%81%D1%82%D1%80%D0%BE%D0%B9%D1%81%D1%82%D0%B2%D0%B0%20WB-MSGR135-organic) WB-MSGR (органические газы)" на портале техподдержки Wiren Board (необходима регистрация).

# <span id="page-6-0"></span>**WB-MSGR gas sensor**

- **English**
- [русский](https://wirenboard.com/wiki/%D0%94%D0%B0%D1%82%D1%87%D0%B8%D0%BA_%D0%B3%D0%B0%D0%B7%D0%B0_WB-MSGR)

#### **The model is discontinued.**

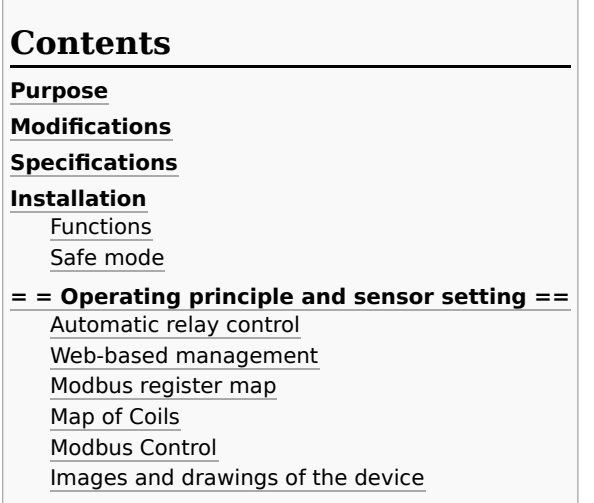

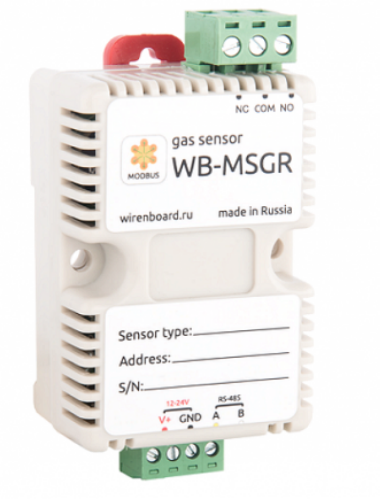

WB-MSGR

#### <span id="page-6-1"></span>**Purpose**

Combined electrochemical gas sensors WB-MSGR with built-in relay.

Design: plastic housing with DIN rail mounting and mounting holes. Supply voltage 12 – 24V.

The module is controlled from the controller or PC via RS-485 bus by Modbus commands.

. . . . . .

You can order a sensor with sensors to choose from:

. . . . . . . . . . . . . . . . . . .

- combustible gases: natural gas, methylpropane, propane, methane, hydrogen. Description: [Файл:MQ2.pdf](https://wirenboard.com/wiki/%D0%A4%D0%B0%D0%B9%D0%BB:MQ2.pdf)
- organic gases: NH3, NOx, alcohol, benzene, tobacco smoke, CO2. Description: [Файл:SNS-MQ135.pdf](https://wirenboard.com/wiki/%D0%A4%D0%B0%D0%B9%D0%BB:SNS-MQ135.pdf)

## <span id="page-6-2"></span>**Modifications**

. . . . . . . . . . . . . . . . . .

Characteristics are coded in the article, according to the following scheme:

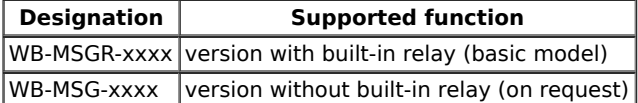

## <span id="page-6-3"></span>**Specifications**

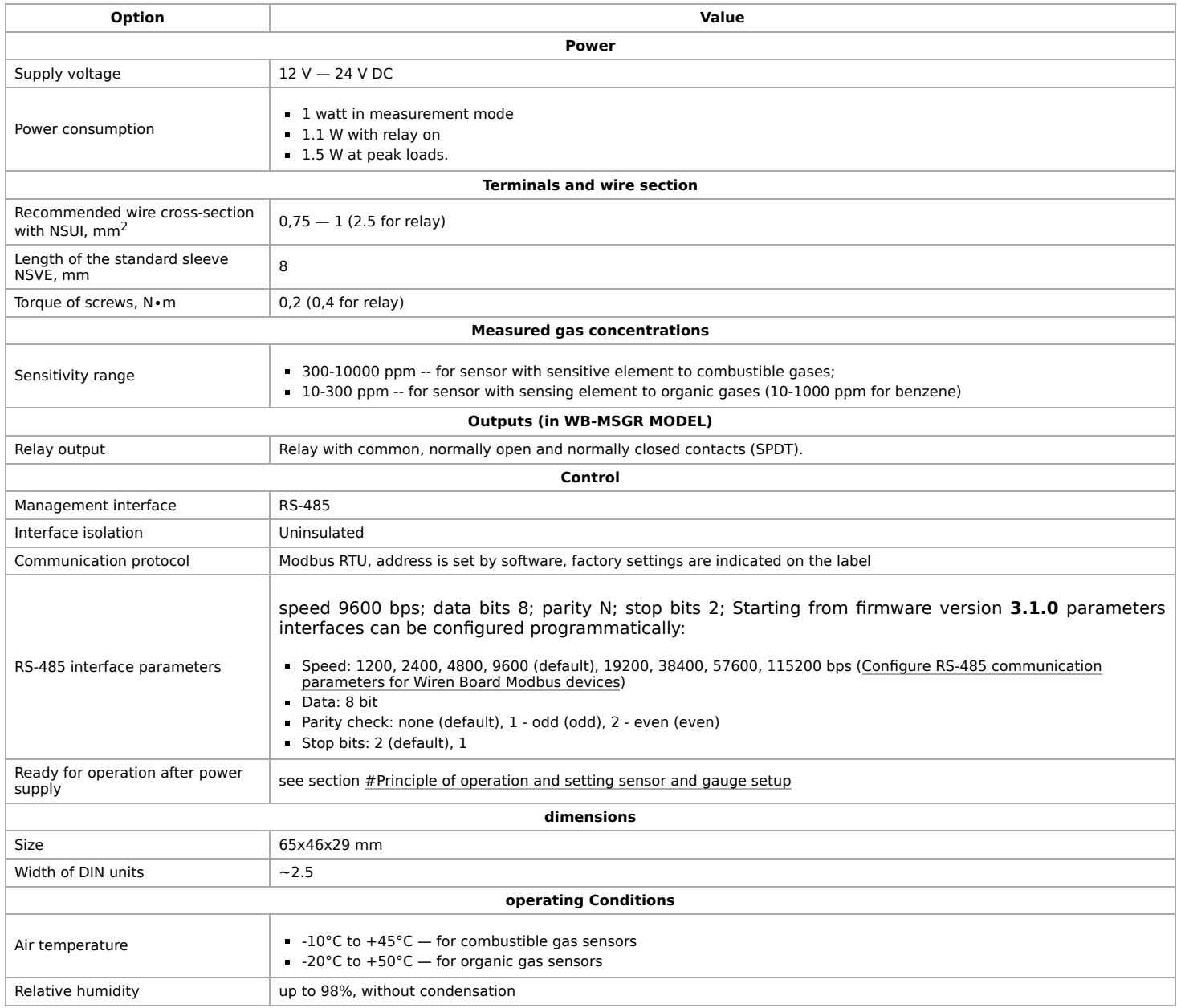

# <span id="page-7-0"></span>**Installation**

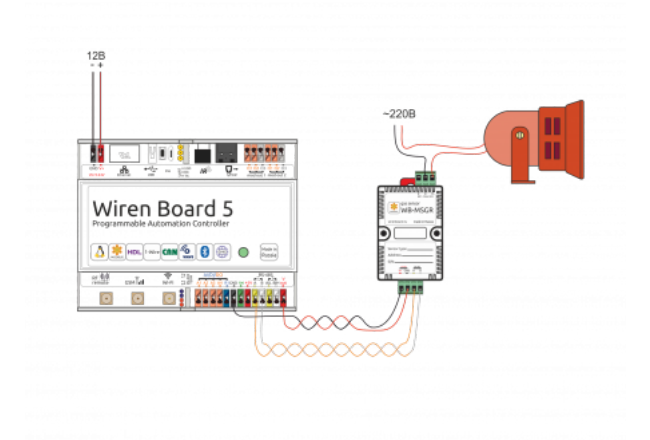

The sensor can be mounted on a standard 35 mm wide DIN rail and occupies a width of about 2.5 DIN modules. The sensor also has holes for direct attachment to any flat surface. The diameter of the holes  $-4$ mm, the distance between the centers — 41 mm. the Distance between the head of the fixing screw and the surface  $(depth) - 11$  mm. The [module screw terminal block \(see figure "WB-](#page-1-3)

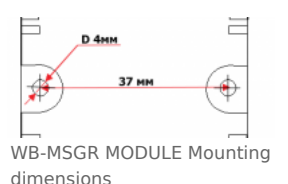

MSGR SENSOR") is used to connect power lines (V+ and GND) and control lines via RS-485 (RS-485 A and B). In the version with built-in relay, the upper screw terminals are connected to NC, COM, NO relay contacts.

#### <span id="page-7-1"></span>**Functions**

Connect the WB-MSGR MODULE to the WB5 controller. If the configured concentration of the dangerous gas is exceeded, a siren is triggered.

Address change is broadcast (slave\_id 0) team record (WRITE\_SINGLE\_REGISTER) to holding register with address 128 (0x80).

The 6-byte **signature** has address 200. The signature is unique for each device model and allows you to identify the model. To obtain the

signatures, you should run READ\_HOLDING\_REGISTERS address 200 length 6. Writing to this area of memory is not supported and error 3 is returned when attempting to write to an invalid location.

### <span id="page-8-0"></span>**Safe mode**

In this mode, when the Modbus communication is terminated, the device disconnects the relay after a specified time.

To enable safe mode, write a value other than 0 to HOLDING\_REGISTER at 8. This value is a timeout in seconds.

# <span id="page-8-1"></span>**= = Operating principle and sensor setting ==**

When the concentration of a certain gas changes, the resistance of the semiconductor sensing element (**SE**) of the Rs sensor changes. The measurements use the ratio of the resistance of the SE Rs to the resistance measured in the reference medium Rs0. As the concentration of gases to which the sensor is sensitive increases, the SE resistance decreases, respectively, the Rs/Rs0 Ratio decreases. Based on the value of the Rs/Rs0 ratio, a decision can be made to turn on the warning signal. For different gases, the same RS/Rs0 ratio corresponds to different concentrations of these gases in the environment.

There is a heater inside the sensor, which is constantly switched on, which makes it possible to measure the concentration of gases. If the sensor remained de-energized for a long time, then the output to the operating mode will require some time: from two days, if the sensor was not turned on for a month, to a week, if the sensor was not turned on for more than six months. Operation in an aggressive environment leads to degradation of SE, ice and condensate reduce its sensitivity.

Temperature and humidity also affect the resistance of the sensing element: it drops with increasing temperature and humidity.

Before setting up the sensor, wait for the SE to enter the operating mode. The operating mode stabilizes the resistance of the SE under constant ambient conditions — under which the sensor will be constantly operated.

The value of Rs0 depends on the type of sensor and can vary from one instance to another, so it is initially possible to set the value of Rs0 equal to the resistance after entering the operating mode.

#### <span id="page-8-2"></span>**Automatic relay control**

In modifications of sensors with relay the algorithm of its operation is as follows: if the value Rs/Rs0 ("Rs ratio") exceeds the set threshold "High threshold" (register 61), the relay **is disabled**. If the value becomes less than the "Low threshold" (register 62), the relay **is switched on**.

For correct operation, the parameters "Rs ratio", "High threshold" and "Low threshold" must have values other than zero.

#### <span id="page-8-3"></span>**Web-based management**

The operation logic described above is implemented through settings that can be made in the sensor web interface.

- Relay relay status, can be changed manually. (For example, when a relay is triggered, you can first turn off the alarm and then address the problem)
- $Rs$  current resistance of the sensing element.
- $RSD$  resistance of the sensing element in the reference medium.
- Rs ratio current RS/Rs0 ratio
- High threshold turn-off threshold (see above)
- $\blacksquare$  Low threshold  $-$  the threshold for inclusion (see above)
- Input Voltage  $-$  the voltage supply of the sensor module

#### <span id="page-8-4"></span>**Modbus register map**

The set of registers differs from the set of registers of other modules due to the specifics of the device, we give it completely here.

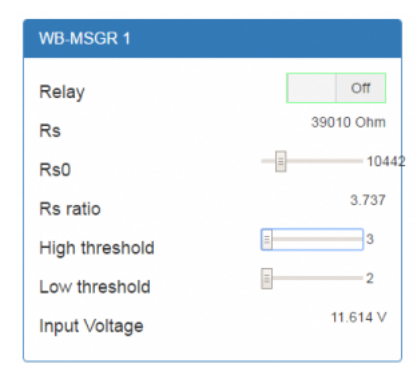

WB-MSGR sensor in web interface

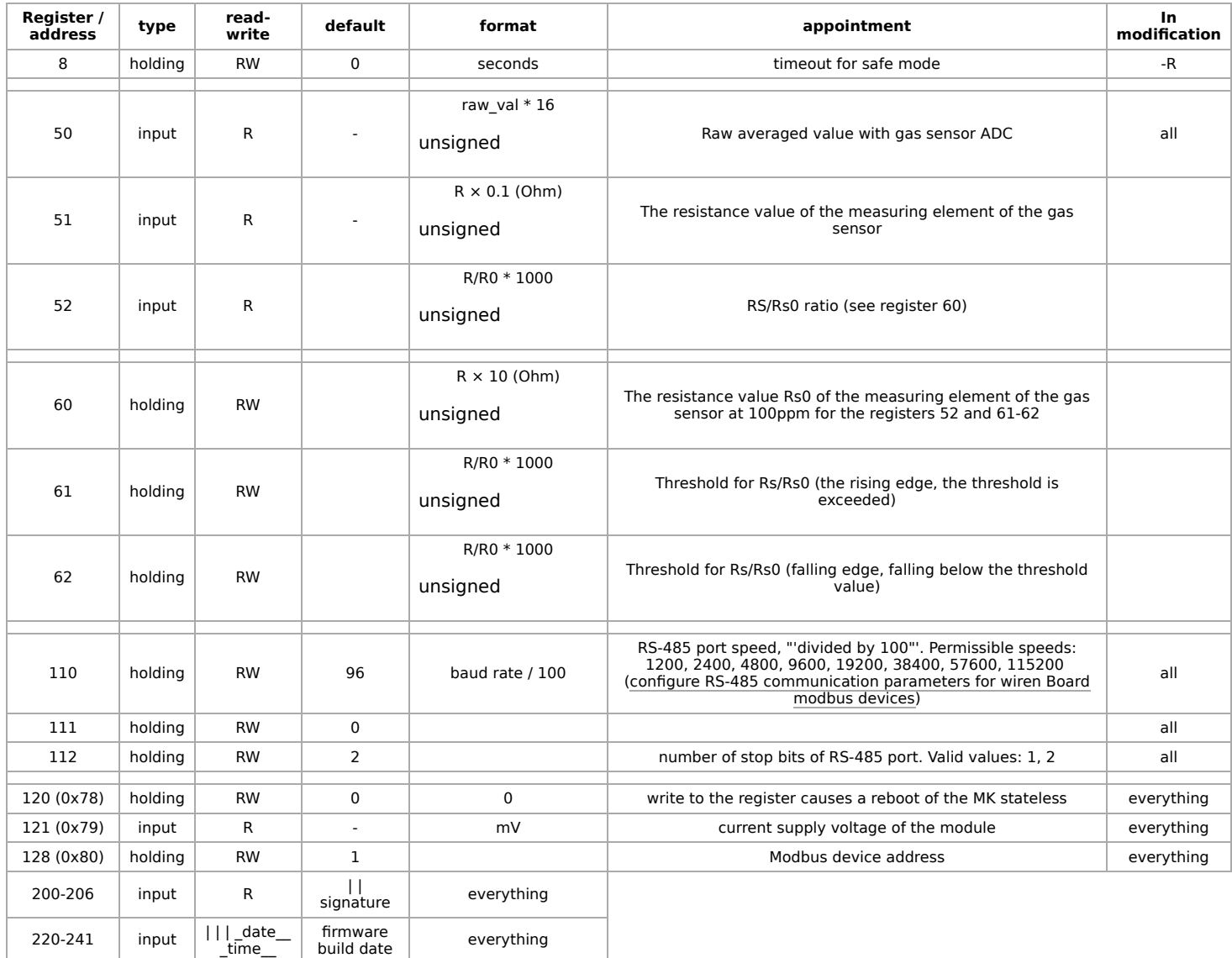

## <span id="page-9-0"></span>**Map of Coils**

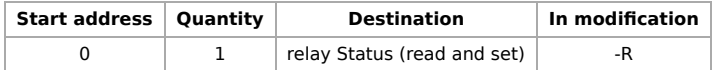

## <span id="page-9-1"></span>**Modbus Control**

Details of the work with the module via Modbus Protocol is written in [Sensors Modbus](https://wirenboard.com/wiki/Sensors_Modbus_Management/en) Management . You can also find a map of the device registers there.

## <span id="page-9-2"></span>**Images and drawings of the device**

По ссылкам ниже вы можете скачать изображения и чертежи устройства **WB-MSGR-2-flammable**.

**Corel Draw 2018:** [WB-MSGR-2-flammable.cdr.zip](https://wirenboard.com/wiki/images/6/6d/WB-MSGR-2-flammable.cdr.zip)

**Corel Draw PDF:** [WB-MSGR-2-flammable.cdr.pdf](https://wirenboard.com/wiki/images/6/6d/WB-MSGR-2-flammable.cdr.pdf)

**Autocad 2013 DXF:** [Мы еще не подготовили чертеж этого устройства. Вы можете запросить чертеж устройства "WB-MSGR](https://support.wirenboard.com/new-topic?category=featurerequests/blueprints&title=%D0%A7%D0%B5%D1%80%D1%82%D0%B5%D0%B6%20%D1%83%D1%81%D1%82%D1%80%D0%BE%D0%B9%D1%81%D1%82%D0%B2%D0%B0%20WB-MSGR-2-flammable) gas sensor (flammable gases)" на портале техподдержки Wiren Board (необходима регистрация).

По ссылкам ниже вы можете скачать изображения и чертежи устройства **WB-MSGR135-organic**.

**Corel Draw 2018:** [WB-MSGR135-organic.cdr.zip](https://wirenboard.com/wiki/images/0/09/WB-MSGR135-organic.cdr.zip)

**Corel Draw PDF:** [WB-MSGR135-organic.cdr.pdf](https://wirenboard.com/wiki/images/b/b8/WB-MSGR135-organic.cdr.pdf)

**Autocad 2013 DXF:** [Мы еще не подготовили чертеж этого устройства. Вы можете запросить чертеж устройства "WB-MSGR](https://support.wirenboard.com/new-topic?category=featurerequests/blueprints&title=%D0%A7%D0%B5%D1%80%D1%82%D0%B5%D0%B6%20%D1%83%D1%81%D1%82%D1%80%D0%BE%D0%B9%D1%81%D1%82%D0%B2%D0%B0%20WB-MSGR135-organic) gas sensors (organic gases)" на портале техподдержки Wiren Board (необходима регистрация).

# <span id="page-10-0"></span>**Настройка параметров подключения по RS-485 для Modbus-устройств Wiren Board**

**[English](https://wirenboard.com/wiki/UART_Communication_Settings/en)** 

русский

## **Contents**

**[Введение](#page-10-1)**

[Параметры порта по умолчанию](#page-10-2)

#### **[Изменение скорости обмена](#page-10-3)**

[Смена уровня доступа к веб-интерфейсу](#page-10-4) [Настройка](#page-10-5)

### **[Настройка параметров обмена](#page-11-0)**

**[Если параметры подключения неизвестны](#page-11-1)**

## <span id="page-10-1"></span>**Введение**

Устройства Wiren Board управляются по протоколу Modbus [RTU и на физическом уровне подключаются через интерфейс RS-](https://wirenboard.com/wiki/RS-485)485.

### <span id="page-10-2"></span>**Параметры порта по умолчанию**

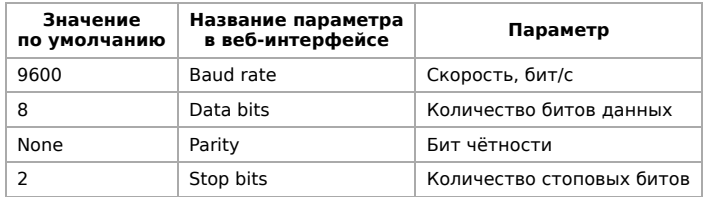

# <span id="page-10-3"></span>**Изменение скорости обмена**

### **Скоро в стабильном релизе, а пока доступно в [testing](https://wirenboard.com/wiki/Testing)**

Для ускорения отклика устройств на шине RS485 рекомендуем поднять скорость обмена до 115 200 бит/с.

Отметим, что низкая скорость обмена прощает многие ошибки построения шины, но на высоких скоростях выполнение [рекомендаций по построению шины](https://wirenboard.com/wiki/RS-485:%D0%A4%D0%B8%D0%B7%D0%B8%D1%87%D0%B5%D1%81%D0%BA%D0%BE%D0%B5_%D0%BF%D0%BE%D0%B4%D0%BA%D0%BB%D1%8E%D1%87%D0%B5%D0%BD%D0%B8%D0%B5) обязательно.

### <span id="page-10-4"></span>**Смена уровня доступа к веб-интерфейсу**

Для изменения настроек контроллера у вас должен быть уровень доступа Administrator.

Изменить его можно в разделе **Settings** → **Change access level**.

После завершения настроек рекомендуем поставить уровень доступа User или Operator это поможет не совершить случайных ошибок при ежедневной работе с веб-интерфейсом.

## <span id="page-10-5"></span>**Настройка**

Увеличим скорость обмена в Modbus-устройствах Wiren Board со значения по умолчанию до 115 200 бит/с:

- 1. Подключите и настройте все устройства на скорости 9600 бит/с, которая стоит у них по умолчанию.
- 2. Убедитесь, что все работает как надо: данные идут со всех устройств, каналы не горят красным, в системном журнале нет ошибок порта.
- 3. Откройте [веб-интерфейс](https://wirenboard.com/wiki/Wiren_Board_Web_Interface) контроллера и перейдите **Settings** → **Configs** → **Serial Device Driver Configuration**.
- 4. Выберите нужный порт, в параметрах устройства в группе **General** поставьте флажок **Baud rate** и выберите желаемую скорость обмена: 115 200 бит/с. Скорость порта пока оставьте прежней.
- 5. Вверху страницы нажмите на кнопку **Save**, это запишет новое значение скорости в устройство. Но так как порт работает на старой скорости, то устройства отвечать не будут.

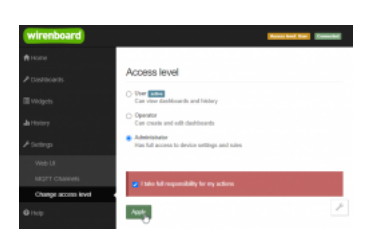

#### Уровень «Администратор»

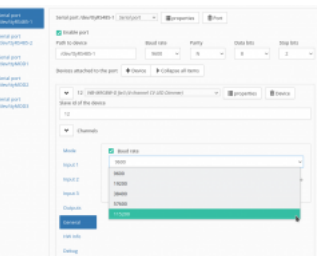

Выбор желаемой скорости обмена в настройках устройства

- 6. Укажите в настройках порта ту же скорость, которую вы выбрали в настройках устройства: 115 200 бит/с.
- 7. Снова сохраните настройки. Теперь настройки устройства и порта совпадают, устройство должно начать отвечать.

## <span id="page-11-0"></span>**Настройка параметров обмена**

Чтобы изменить параметры подключения, нам понадобится:

- знать текущие настройки подключения устройства;
- \* контроллер с утилитой modbus client или компьютер с адаптером USB-RS485 и [программой для работы с Modbus;](https://wirenboard.com/wiki/Working_with_WB_devices_without_a_controller)
- номера регистров, которые описаны в  [таблице общих регистров](https://wirenboard.com/wiki/Common_Modbus_Registers).

Подготовка:

1. Подключите устройство по [шине RS-485](https://wirenboard.com/wiki/RS-485) к контроллеру или другому оборудованию, где будете выполнять команды.

- 2. Если вы выполняете команды на контроллере:
	- откройте консоль контроллера по [SSH](https://wirenboard.com/wiki/SSH),
	- [остановите драйвер wb-mqtt-serial](https://wirenboard.com/wiki/Modbus-client#%D0%9F%D0%BE%D0%B4%D0%B3%D0%BE%D1%82%D0%BE%D0%B2%D0%BA%D0%B0_%D0%BA_%D1%80%D0%B0%D0%B1%D0%BE%D1%82%D0%B5).

#### 3. Можно менять настройки устройств.

Допустим, у нас есть Modbus-устройство Wiren Board с заводскими параметрами подключения, Modbus-адресом 1 и подключённое к порту /dev/ttyRS485-1.

Изменим адрес устройства, для этого запишем в регистр 128 новый адрес, например 12:

modbus\_client --debug -mrtu -b9600 -pnone -s2 /dev/ttyRS485-1 -a1 -t0x06 -r128 12

Теперь изменим скорость порта устройства с 9600 бит/с на 115 200 бит/с, для этого запишем в регистр 110 новое значение, формат которого можно посмотреть в таблице общих регистров:

modbus\_client --debug -mrtu -b9600 -pnone -s2 /dev/ttyRS485-1 -a1 -t0x06 -r110 1152

Теперь устройство передаёт и принимает данные на скорости 115 200 бит/с.

Остальные параметры меняются аналогично: смотрите, в каком регистре хранится значение и записываете в него новое.

### <span id="page-11-1"></span>**Если параметры подключения неизвестны**

Бывает так, что параметры подключения устройства неизвестны, то можно или [сбросить их к заводским,](https://wirenboard.com/wiki/Wiren_Board_Device_Modbus_Address#%D0%92%D0%BE%D1%81%D1%81%D1%82%D0%B0%D0%BD%D0%BE%D0%B2%D0%BB%D0%B5%D0%BD%D0%B8%D0%B5_%D0%B4%D0%BE%D1%81%D1%82%D1%83%D0%BF%D0%B0) или узнать перебором, для этого загрузите на контроллер скрипт [Perebor.sh.tar.gz](https://wirenboard.com/wiki/images/6/6a/Perebor.sh.tar.gz) и выполните его. Если адрес, к которому подключено устройство отличается от /dev/ttyRS485-1, измените его в теле скрипта.

Как это работает: мы обращаемся к регистру 128, в котором во всех modbus-устройствах Wiren Board хранится modbus-адрес. Вывод скрипта будет содержать строки, подобные этим:

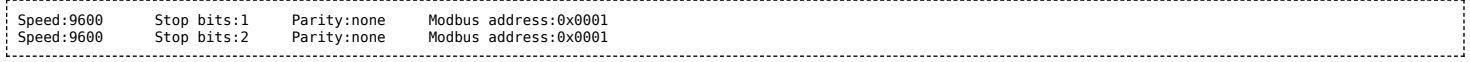

Для стоп-битов, скорее всего, вы получите два значения: 1 и 2. Уточнить настройку можно считав значение из регистра 112 с уже известным адресом, скоростью, четностью:

modbus\_client --debug -mrtu -b**9600** -p**none** -s**2** /dev/ttyAPP1 -a**0x01** -t0x03 -r112

#### или

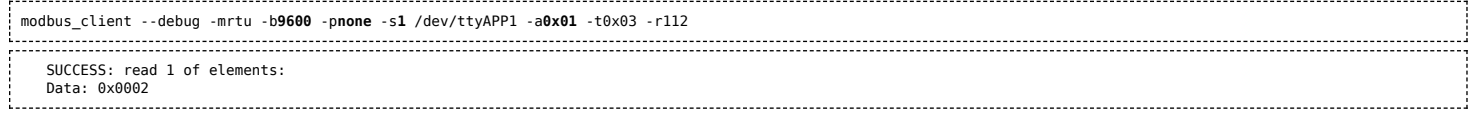

Если при чтении из регистра 112 вы получаете ошибку — устройство не поддерживает изменение параметров подключения. В этом случае для подключения используется значение по умолчанию,2 стоп-бита.

# <span id="page-12-0"></span>**Управление датчиками Wirenboard по протоколу Modbus**

- [English](https://wirenboard.com/wiki/Sensors_Modbus_Management/en)
- русский

# **Contents**

#### **[Карта регистров датчиков WB-MS и WB-MSW](#page-12-1)** [Карта регистров хранения \(Holding Registers\)](#page-12-2)

[Карта регистров флагов \(Coils\)](#page-4-0) [Сигнатура устройства](#page-15-0)

## <span id="page-12-1"></span>**Карта регистров датчиков WB-MS и WB-MSW**

<span id="page-12-2"></span>**Карта регистров хранения (Holding Registers)**

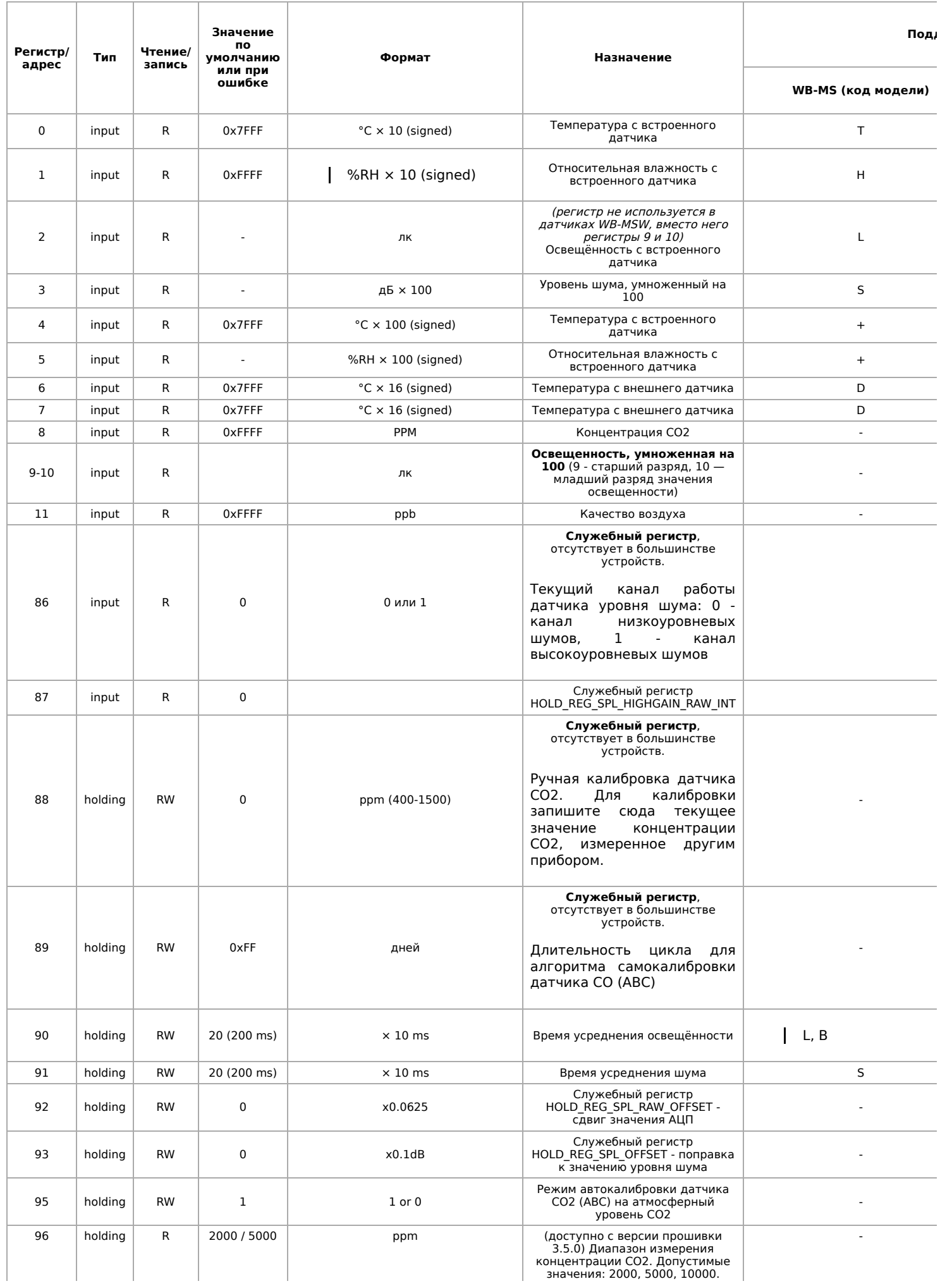

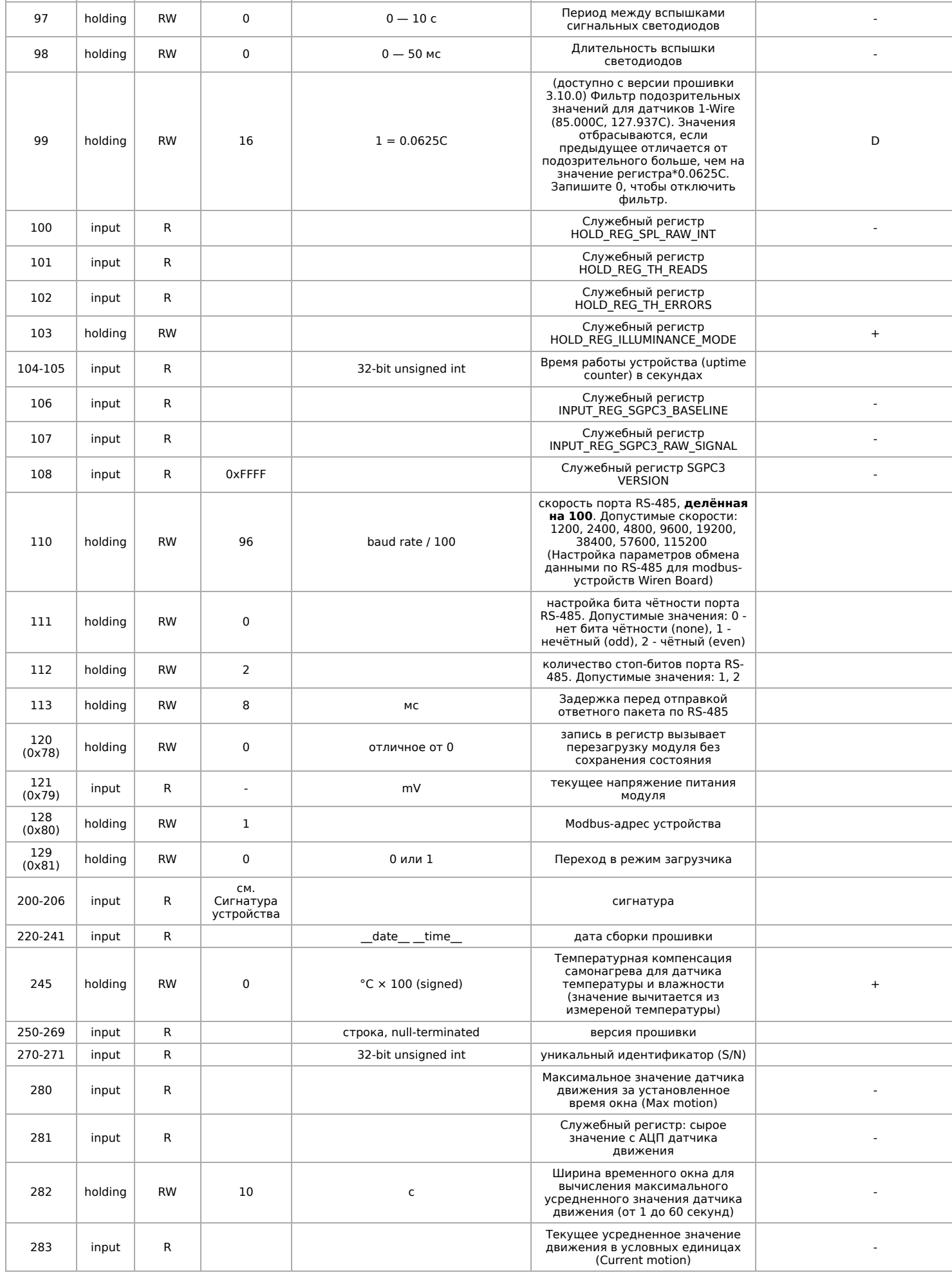

Входы 1-W устройства можно сконфигурировать как счётные входы:

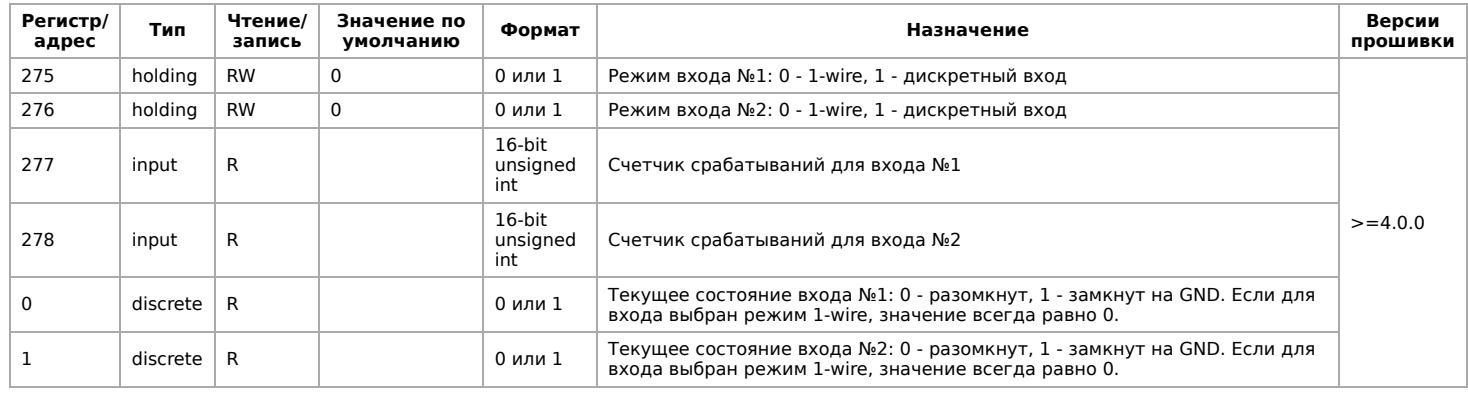

## **Карта регистров флагов (Coils)**

Регистры, связанные с ИК-управлением, описаны в статье [WB-MSx\\_Consumer\\_IR\\_Manual.](https://wirenboard.com/wiki/WB-MSx_Consumer_IR_Manual)

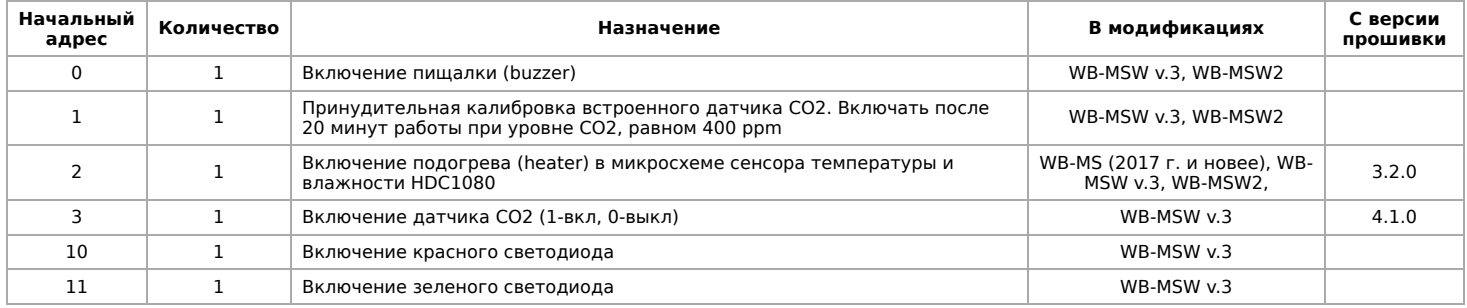

### <span id="page-15-0"></span>**Сигнатура устройства**

По адресу 200 хранится сигнатура модуля длиной 6 байт. Сигнатура уникальна для каждой модели устройств Wiren Board и позволяет идентифицировать модель по Modbus:

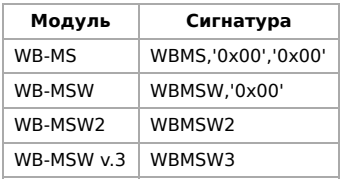

Для получения сигнатуры устройства нужно выполнить команду READ\_HOLDING\_REGISTERS по адресу 200 (длина 6 регистров). Запись в эту область памяти не поддерживается, при попытке записи в недопустимое место возвращается ошибка 3. Пустые места в тексте сигнатуры забиваются значением 0x00. Начиная с регистра 220 записана дата сборки прошивки, в формате "число**x00**время**x00**" в виде строки (пример: 'Jan 27 2017 17:01:13'). Длина записи — 21 регистр.

**[Privacy policy](https://wirenboard.com/wiki/%D0%91%D0%B5%D1%81%D0%BA%D0%BE%D0%BD%D1%82%D0%B0%D0%BA%D1%82%D0%BD%D1%8B%D0%B5_%D1%83%D1%81%D1%82%D1%80%D0%BE%D0%B9%D1%81%D1%82%D0%B2%D0%B0:%D0%9F%D0%BE%D0%BB%D0%B8%D1%82%D0%B8%D0%BA%D0%B0_%D0%BA%D0%BE%D0%BD%D1%84%D0%B8%D0%B4%D0%B5%D0%BD%D1%86%D0%B8%D0%B0%D0%BB%D1%8C%D0%BD%D0%BE%D1%81%D1%82%D0%B8)** 

- [About Wiren Board](https://wirenboard.com/wiki/%D0%91%D0%B5%D1%81%D0%BA%D0%BE%D0%BD%D1%82%D0%B0%D0%BA%D1%82%D0%BD%D1%8B%D0%B5_%D1%83%D1%81%D1%82%D1%80%D0%BE%D0%B9%D1%81%D1%82%D0%B2%D0%B0:%D0%9E%D0%BF%D0%B8%D1%81%D0%B0%D0%BD%D0%B8%D0%B5)
- **[Disclaimers](https://wirenboard.com/wiki/%D0%91%D0%B5%D1%81%D0%BA%D0%BE%D0%BD%D1%82%D0%B0%D0%BA%D1%82%D0%BD%D1%8B%D0%B5_%D1%83%D1%81%D1%82%D1%80%D0%BE%D0%B9%D1%81%D1%82%D0%B2%D0%B0:%D0%9E%D1%82%D0%BA%D0%B0%D0%B7_%D0%BE%D1%82_%D0%BE%D1%82%D0%B2%D0%B5%D1%82%D1%81%D1%82%D0%B2%D0%B5%D0%BD%D0%BD%D0%BE%D1%81%D1%82%D0%B8)**
-